#### aludu CISCO.

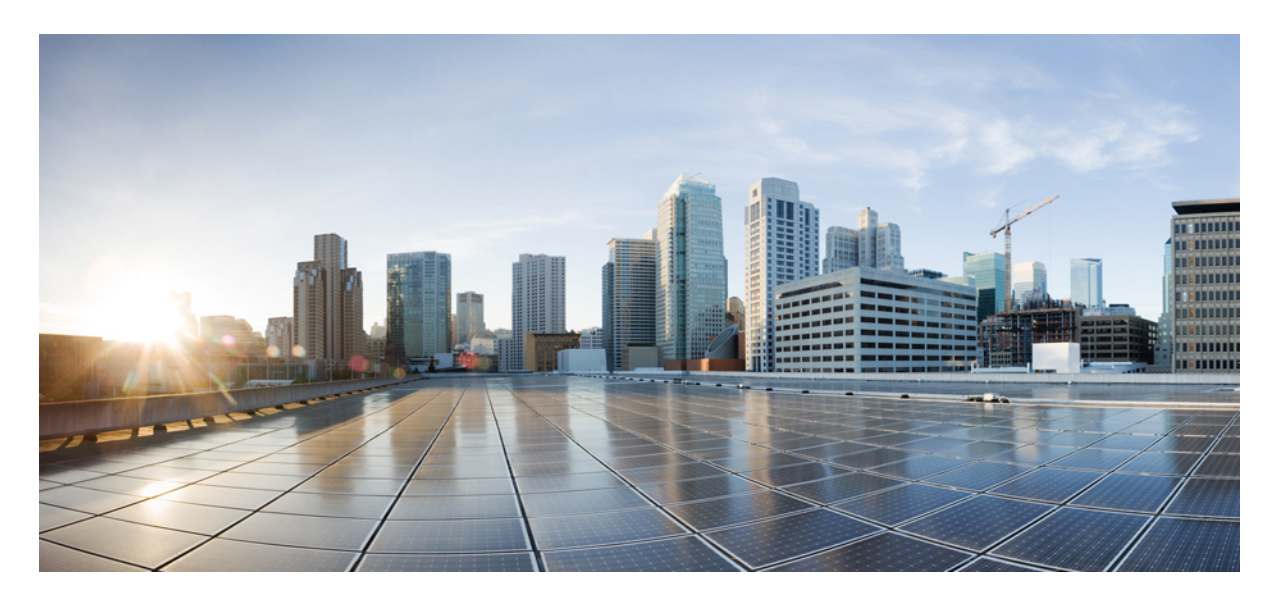

#### **Cisco Web Security Appliance S195**、**S395**、**S695**、および **S695F** スタートアップガイド

最終更新:2023 年 5 月 5 日

#### シスコシステムズ合同会社

〒107-6227 東京都港区赤坂9-7-1 ミッドタウン・タワー http://www.cisco.com/jp お問い合わせ先:シスコ コンタクトセンター 0120-092-255 (フリーコール、携帯・PHS含む) 電話受付時間:平日 10:00~12:00、13:00~17:00 http://www.cisco.com/jp/go/contactcenter/

© 2023 Cisco Systems, Inc. All rights reserved.

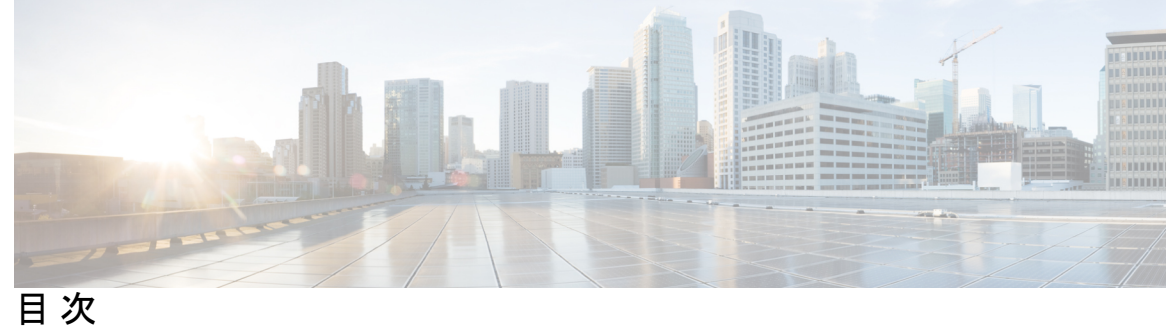

 $\overline{\phantom{a}}$ 

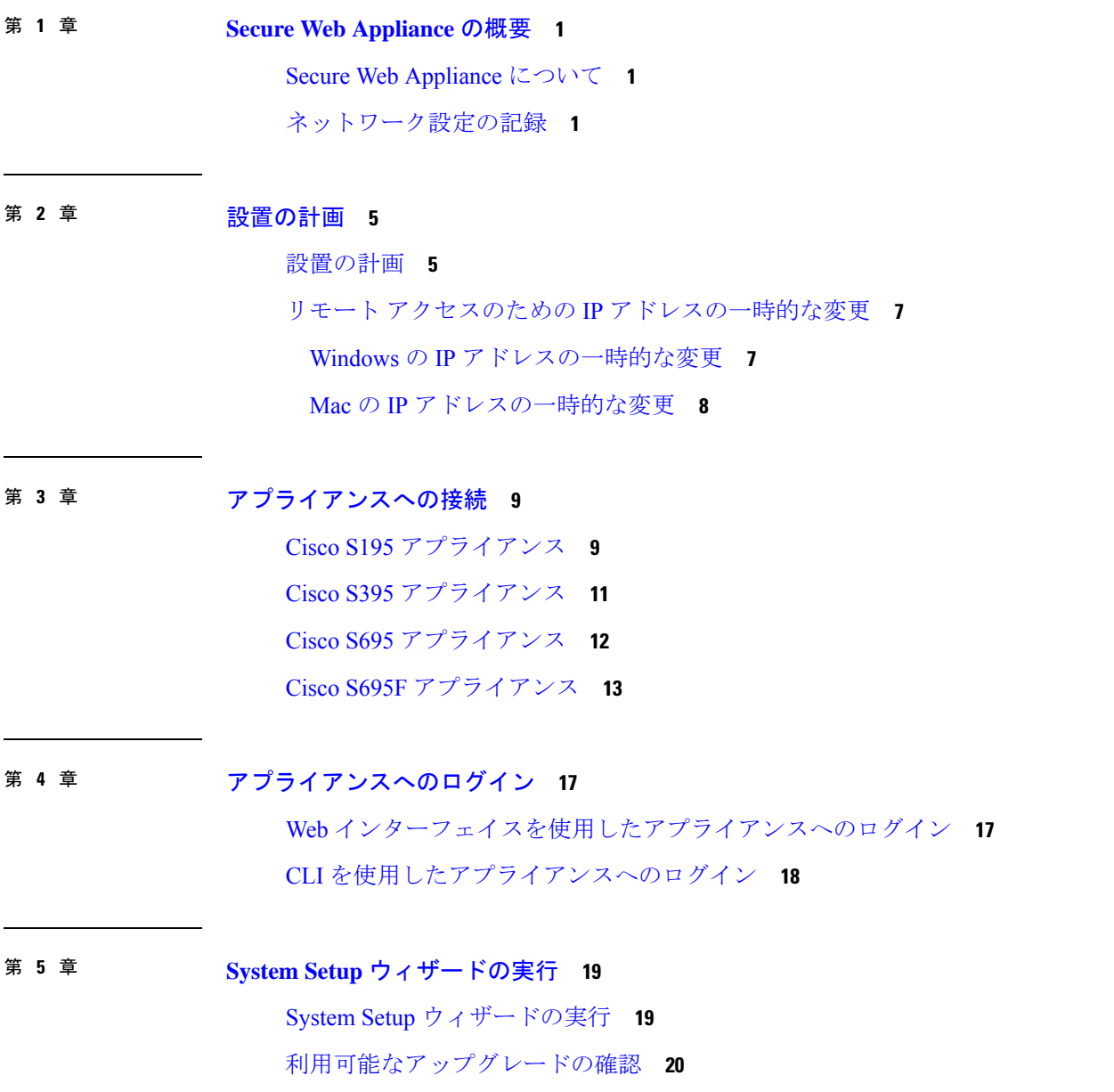

- 第 **6** 章 ネットワークの設定 **21** ネットワークの設定 **21** 設定の概要 **22**
- 第 7 章 **25** その他の設定 25 ユーザー ポリシー **25** レポート **26** 詳細情報 **26**
- 付録 A: その他の情報 27

関連資料 **27**

Cisco 通知サービス **28**

Г

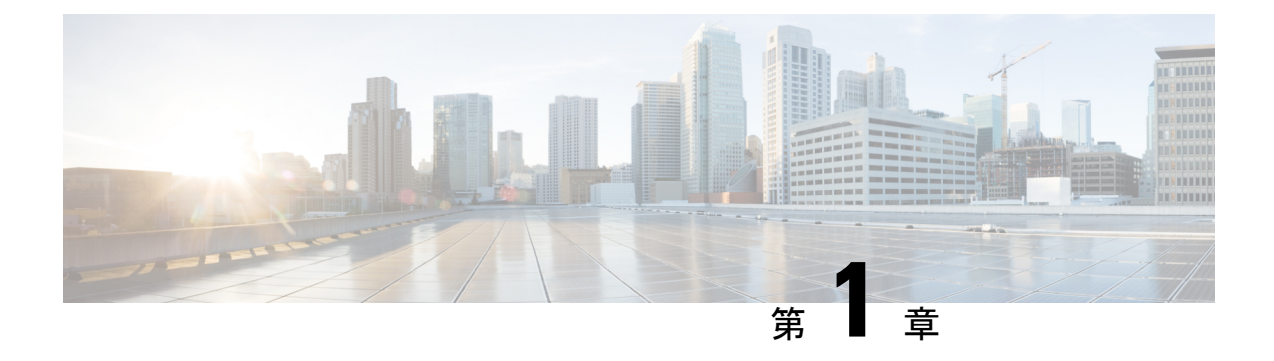

# **Secure Web Appliance** の概要

- Secure Web Appliance について (1 ページ)
- ネットワーク設定の記録 (1 ページ)

#### **Secure Web Appliance** について

Cisco Web セキュリティアプライアンス S195、S395、S695、および S695F(WSA)は、組織が Web トラフィックを保護および制御するのに役立ちます。このガイドでは、 アプライアンス のセットアップとシステム セットアップ ウィザードを使用したアプライアンスの基本設定の 方法について説明します。また、アプライアンスの設定方法については、『*[AsyncOS](https://www.cisco.com/c/en/us/support/security/web-security-appliance/products-user-guide-list.html) for Cisco Web Security [Appliances](https://www.cisco.com/c/en/us/support/security/web-security-appliance/products-user-guide-list.html) User Guide*』の「Deployment」の章を参照してください。

# ネットワーク設定の記録

作業に取り掛かる前に、ネットワークおよび管理者の設定について以下の情報を書き出してく ださい。

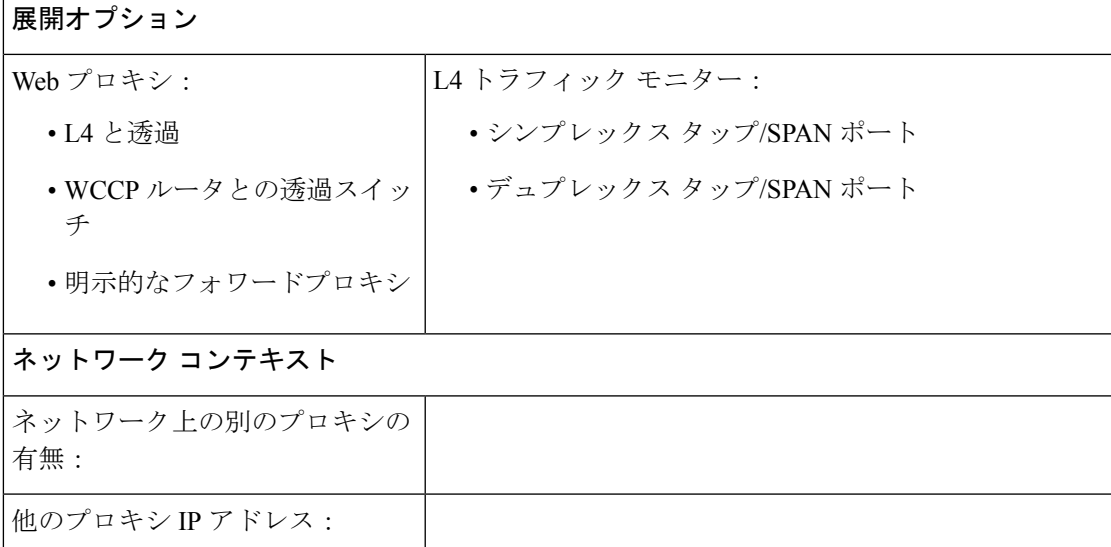

I

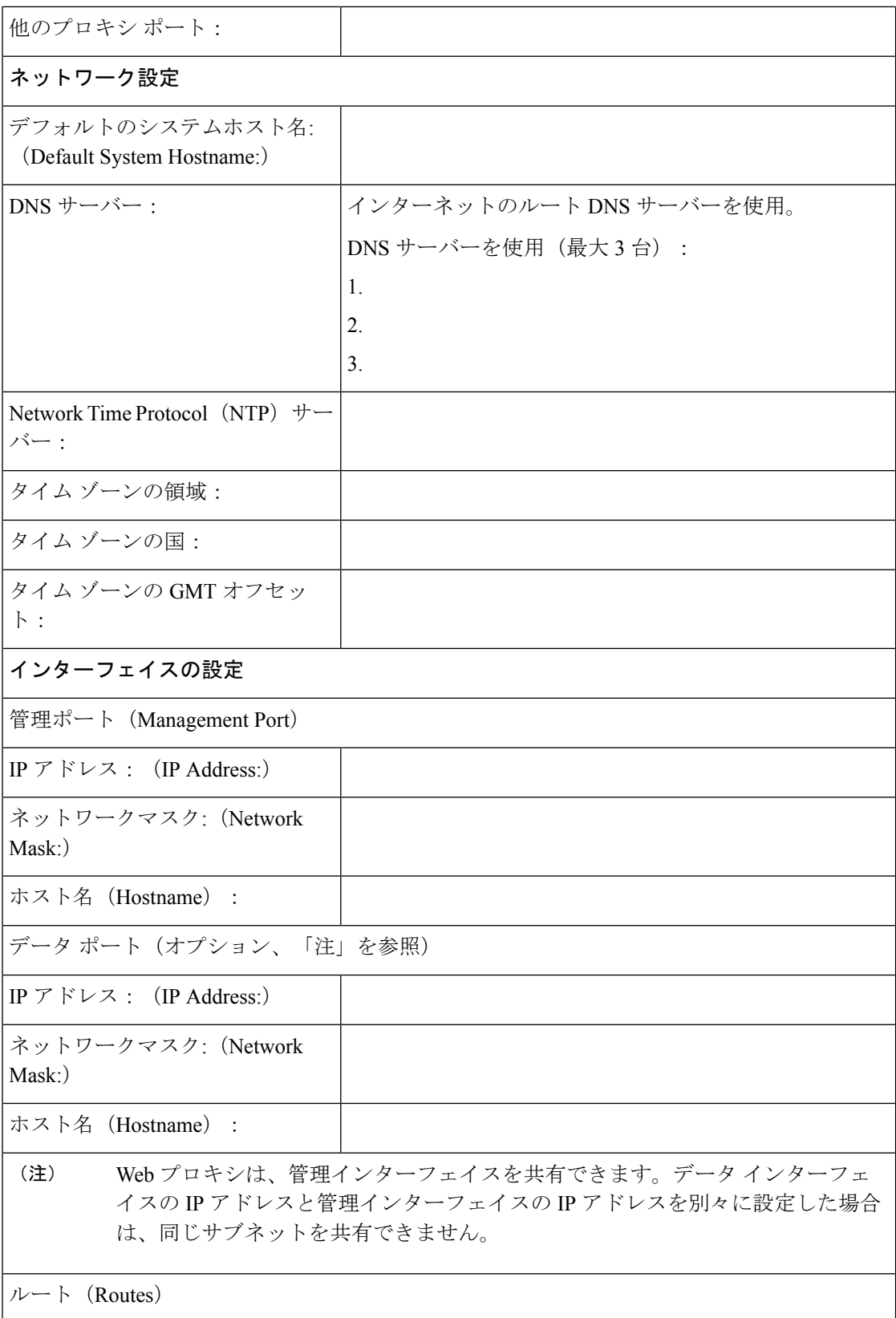

 $\mathbf I$ 

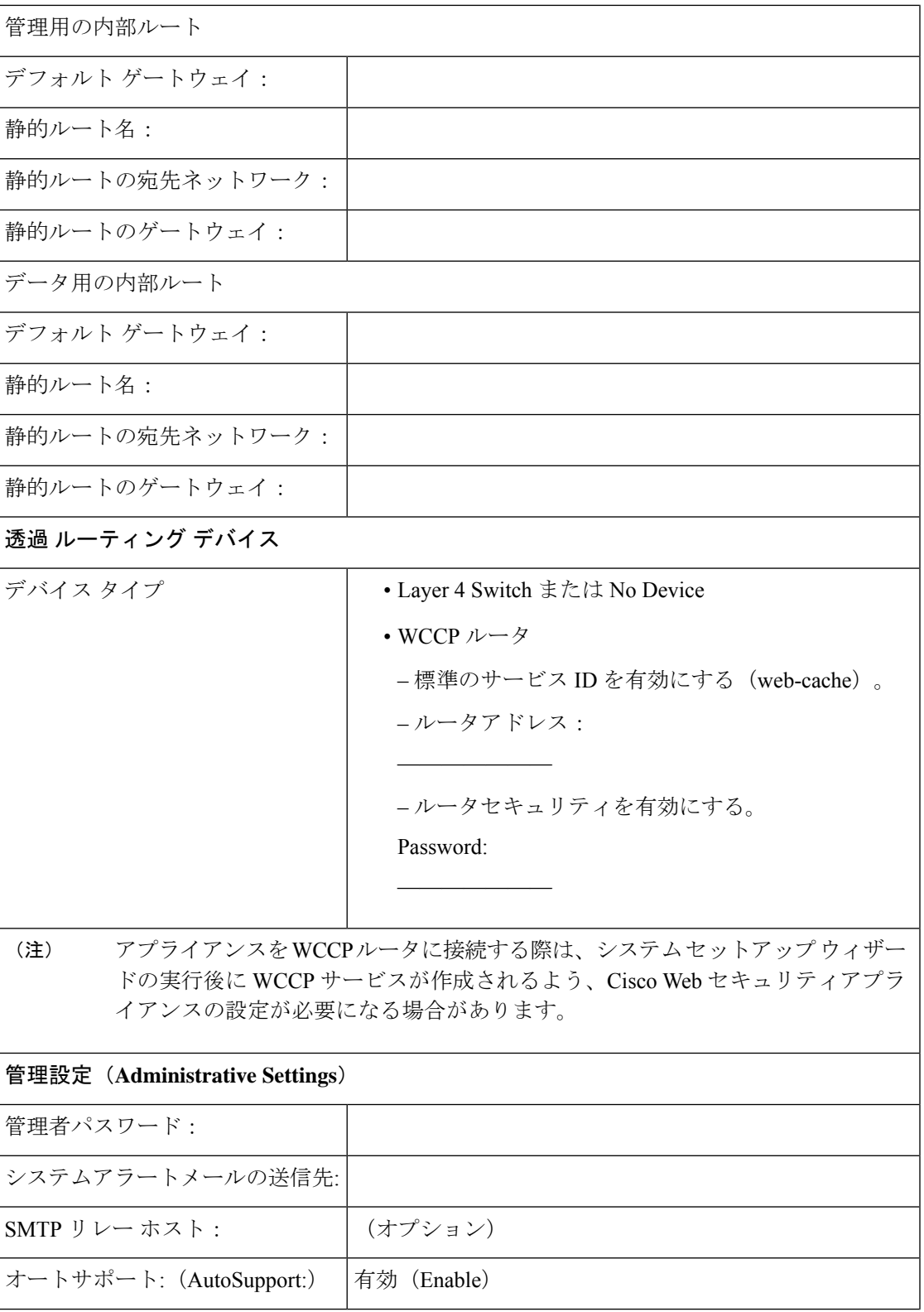

 $\mathbf I$ 

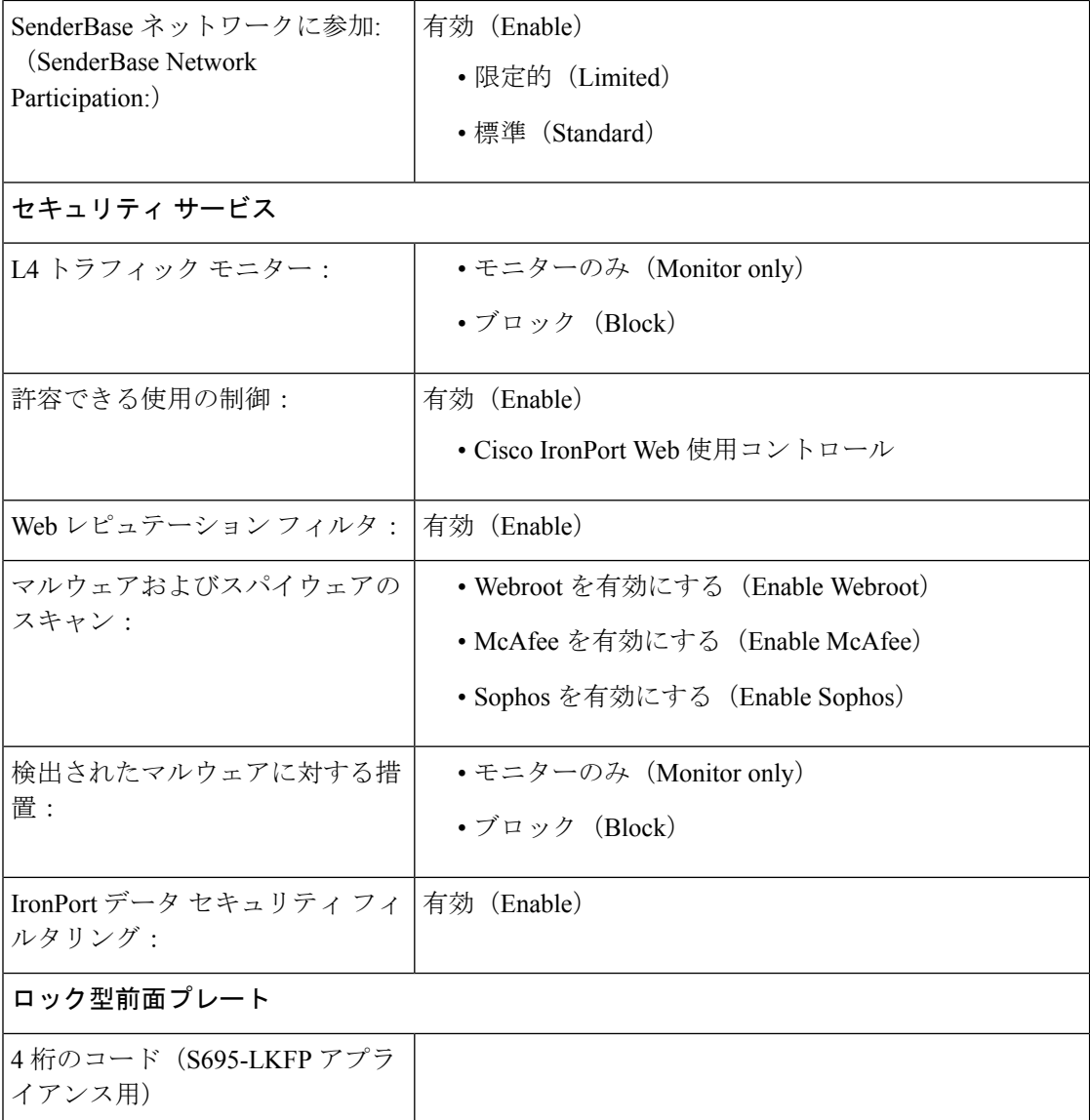

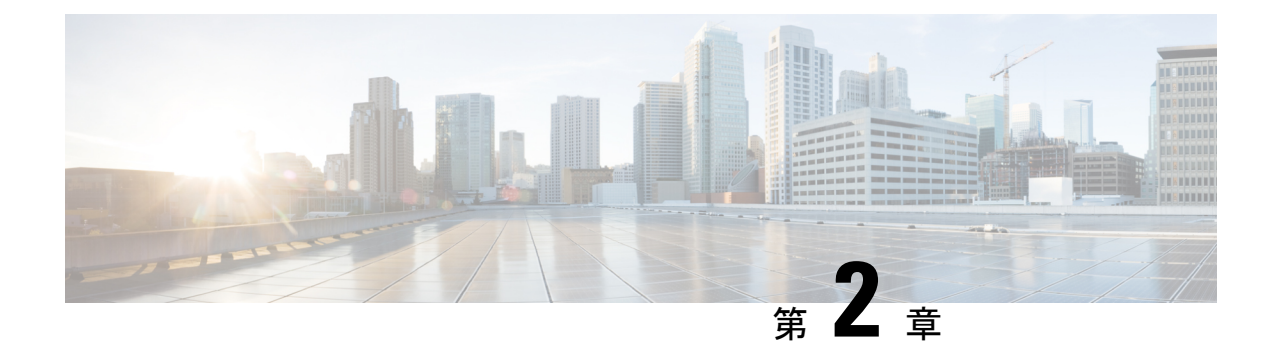

# 設置の計画

- 設置の計画 (5 ページ)
- リモート アクセスのための IP アドレスの一時的な変更 (7 ページ)

#### 設置の計画

ネットワーク内にどのようにCiscoWebセキュリティアプライアンスを設定するかを決めます。

Cisco Web セキュリティアプライアンスは、クライアントとインターネットの間のネットワー クに追加のレイヤとして設置するのが通常です。クライアントトラフィックをアプライアンス に送信するためのレイヤ4 (L4) スイッチまたはWCCPルータが必要かどうかは、アプライア ンスをどのように展開するかによります。

以下の展開オプションがあります。

- 透過プロキシ:L4 スイッチを使用した Web プロキシ
- 透過プロキシ:WCCP ルータを使用した Web プロキシ
- 明示的なフォワードプロキシ:ネットワーク スイッチへの接続
- L4 トラフィック モニター:イーサネット タップ(シンプレックスまたはデュプレック ス)
	- シンプレックスモード:ポートT1はすべての発信トラフィックを受信し、ポートT2 はすべての着信トラフィックを受信します。
	- デュプレックス モード:ポート T1 は、すべての着信および発信トラフィックを受信 します。

アプライアンスの個々のポートの詳細については、「アプライアンスへの接続」を参照してく ださい。 (注)

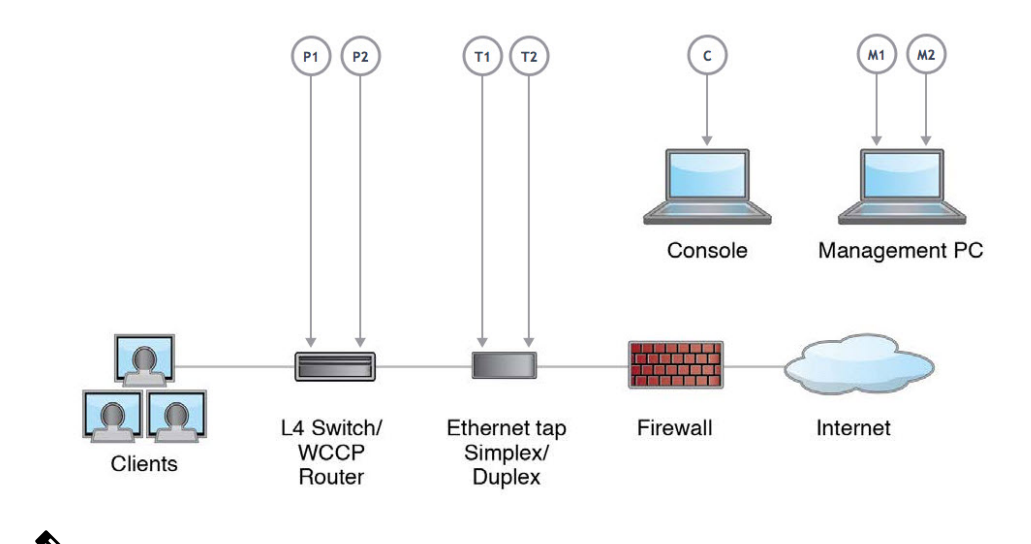

真のクライアント IP アドレスをモニターするため、L4 トラフィック モニターは必ず、ファイ アウォールの内側で、NAT(ネットワーク アドレス変換)の前に設定します。 (注)

複数の Cisco Web セキュリティアプライアンス (S シリーズ)または Cisco E メール セキュリ ティアプライアンス(Cシリーズ)を設置する場合は、以下のネットワーク図に示すように、 それらを管理するためのシスコのコンテンツセキュリティ管理アプライアンス(Mシリーズ) も使用することができます。

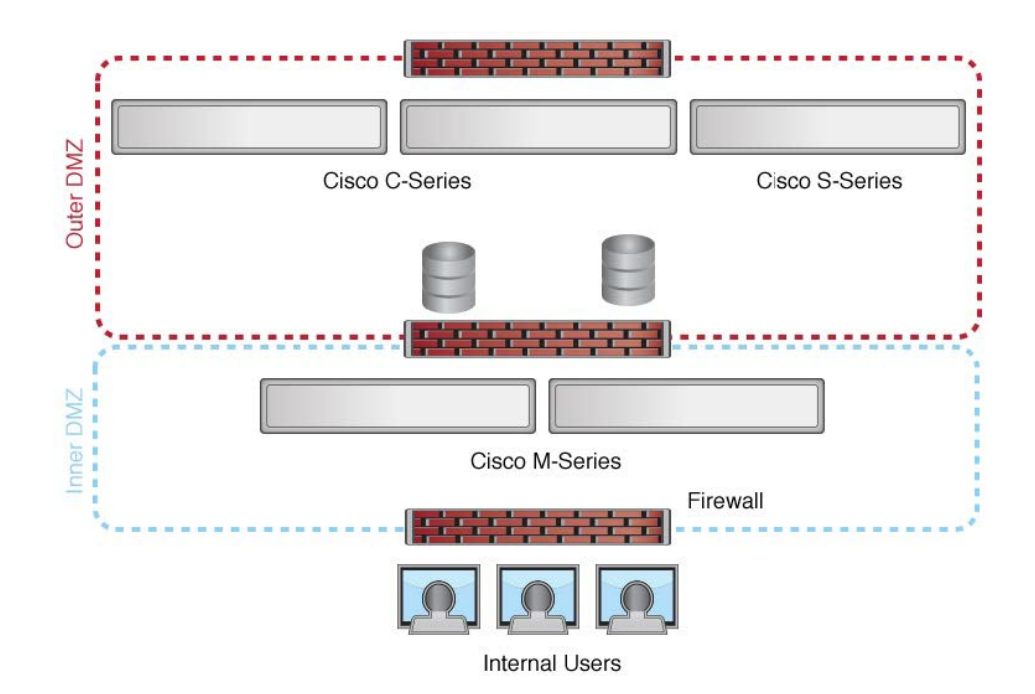

### リモート アクセスのための **IP** アドレスの一時的な変更

ネットワーク接続を使用してアプライアンスをリモート操作で設定するには、コンピュータの IP アドレスを一時的に変更する必要があります。

(注) 設定が完了したら元に戻す必要があるため、現在の IP 設定を書き留めておきます。

または、IP アドレスを変更せずにシリアル コンソールを使用してアプライアンスを設定でき ます。シリアルコンソールを使用する場合は、「アプライアンスへの接続」を参照してくださ い。

#### **Windows** の **IP** アドレスの一時的な変更

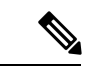

(注) 正確な手順は、ご使用のオペレーティング システムのバージョンによって異なります。

- ステップ **1** システムボックスに同梱されているクロスオーバーまたはイーサネットケーブルを使用して、ラップトッ プをプライマリ管理ポート(M1 のラベル)に接続します。Cisco Web セキュリティ アプライアンスでは、 M1 管理ポートのみを使用します。「設置の計画」を参照してください。
- ステップ **2** [スタート(Start)] メニューに移動し、[コントロール パネル(Control Panel)] を選択します。
- ステップ **3** [ネットワークと共有センター(Network and Sharing Center)] をダブルクリックします。
- ステップ4 [ローカルエリア接続 (Local Area Connection) ] をクリックし、次に[プロパティ (Properties) ] をクリック します。
- ステップ5 [インターネットプロトコル(TCP/IP)(Internet Protocol(TCP/IP))]を選択して、[プロパティ(Properties)] をクリックします。
- ステップ **6** [次の IP アドレスを使用する(Use the Following IP Address)] を選択します。
- ステップ7 以下の変更を入力します。
	- IP アドレス:**192.168.42.43**
	- サブネット マスク:**255.255.255.0**
	- デフォルト ゲートウェイ:**192.168.42.1**

ステップ **8** [OK] と [閉じる(Close)] をクリックして、ダイアログボックスを閉じます。

#### **Mac** の **IP** アドレスの一時的な変更

(注) 正確な手順は、ご使用のオペレーティング システムのバージョンによって異なります。

- ステップ **1** Apple メニューを起動し、[システム環境設定(System Preferences)] を選択します。
- ステップ2 [ネットワーク (Network) ] をクリックします。
- ステップ **3** 錠のアイコンをクリックして変更を許可します。
- ステップ **4** 緑色のアイコンがあるイーサネットネットワーク構成を選択します。これが、アクティブな接続です。次 に、[詳細(Advanced)] をクリックします。
- ステップ **5** [TCP/IP] タブをクリックし、イーサネット設定のドロップダウン リストから [手動(Manually)] を選択し ます。
- ステップ **6** 以下の変更を入力します。
	- IP アドレス:**192.168.42.43**
	- サブネット マスク:**255.255.255.0**
	- デフォルト ゲートウェイ:**192.168.42.1**

ステップ **7** [OK] をクリックします。

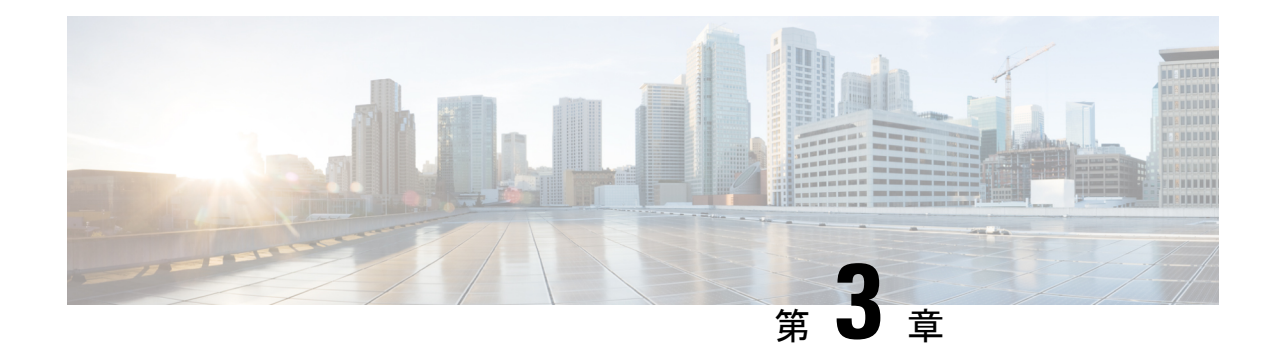

# アプライアンスへの接続

アプライアンスをラックに取り付けたら、次の手順に従ってケーブルを接続し、電源を投入し て、接続を確認します。

- 各トピックの接続図には、プライベートネットワークに接続された管理コンピュータを使用し たデフォルト設定が示されています。実際の展開は、基本論理ネットワーク接続、ポート、ア ドレッシング、および設定要件によって異なります。
	- Cisco S195 アプライアンス (9 ページ)
	- Cisco S395 アプライアンス (11 ページ)
	- Cisco S695 アプライアンス (12 ページ)
	- Cisco S695F アプライアンス (13 ページ)

# **Cisco S195** アプライアンス

ステップ **1** アプライアンスの背面パネルにある電源に、ストレート電源ケーブルの一方の端を差し込みます。

- 必要に応じて、冗長性を確保するために別途電源ケーブルを注文し、アプライアンスの背面パ ネルの 2 番目の電源に接続します。 (注)
- ステップ2 もう一方の端を電源コンセントに差し込みます。
- ステップ **3** アプライアンスの背面パネルにある適切なポートに、イーサネット ケーブルを差し込みます。
	- プロキシ ポートには、P1 と P2 というラベルが付いています。
		- P1 のみが有効:P1 のみが有効の場合、着信トラフィックと発信トラフィックの両方に対応する ネットワークに P1 を接続します。
		- P1 および P2 が有効:P1 と P2 の両方が有効である場合、P1 を内部ネットワーク、P2 をインター ネットに接続する必要があります。
	- トラフィック モニター ポートには、T1 と T2 というラベルが付いています。

<sup>(</sup>注)

- シンプレックス タップ:ポート T1 および T2。1 本のケーブルでインターネットに宛てたすべて のパケットに対応し(T1)、もう 1 本のケーブルでインターネットから着信するすべてのパケッ トに対応します (T2) 。
- デュプレックス タップ:ポート T1。1 本のケーブルですべての着信および発信トラフィックに対 応します。
- ステップ **4** システムボックスに同梱されているイーサネットケーブルを使用して、ラップトップを管理ポート(M1) に接続します。

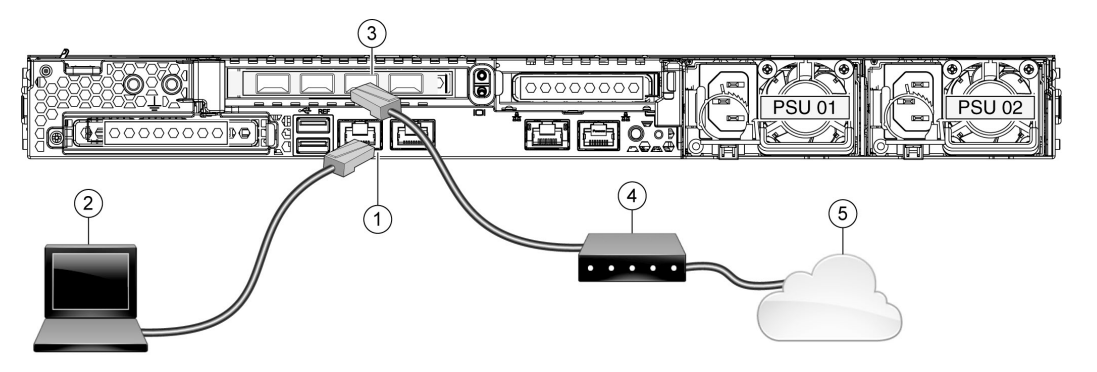

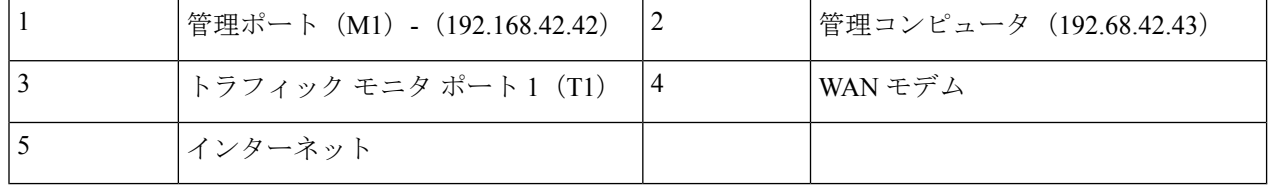

- ステップ **5** アプライアンスの前面パネルにある電源スイッチを押して、アプライアンスに電源を投入します。システ ムの電源を投入するたびに、システムが初期化するまで10分待機する必要があります。アプライアンスの 電源が投入されると、前面パネルの緑色のライトが点灯して、アプライアンスが作動していることを示し ます。
	- 初期化の完了前に電源をオフにしてしまうと、その後アプライアンスが動作状態になることは なく、そのアプライアンスはシスコに返却する必要が生じます。 注意
	- アプライアンスに電源を接続した直後に電源を投入すると、アプライアンスの電源がオンにな り、ファンが回転し LED がオンになります。30 ~ 60 秒以内にファンが停止し、すべての LED がオフになります。31秒後にアプライアンスの電源がオンになります。この動作は、システム ファームウェアとコントローラが同期できるようにするための設計によるものです。 (注)

ステップ **6** 設定の詳細については、『*AsyncOS for Cisco Web Security [Appliances](https://www.cisco.com/c/en/us/support/security/web-security-appliance/products-user-guide-list.html) User Guide*』を参照してください。

#### **Cisco S395** アプライアンス

ステップ **1** アプライアンスの背面パネルにある冗長電源に、各ストレート電源ケーブルの一方の端を差し込みます。 ステップ **2** もう一方の端を電源コンセントに差し込みます。

- ステップ **3** アプライアンスの背面パネルにある適切なポートに、イーサネット ケーブルを差し込みます。
	- プロキシ ポートには、P1 と P2 というラベルが付いています。
		- P1 のみが有効:P1 のみが有効の場合、着信トラフィックと発信トラフィックの両方に対応する ネットワークに P1 を接続します。
		- P1 および P2 が有効:P1 と P2 の両方が有効である場合、P1 を内部ネットワーク、P2 をインター ネットに接続する必要があります。
	- トラフィック モニター ポートには、T1 と T2 というラベルが付いています。
		- シンプレックス タップ:ポート T1 および T2。1 本のケーブルでインターネットに宛てたすべて のパケットに対応し(T1)、もう 1 本のケーブルでインターネットから着信するすべてのパケッ トに対応します (T2) 。
		- •デュプレックスタップ:ポートT1。1本のケーブルですべての着信および発信トラフィックに対 応します。
- ステップ **4** システムボックスに同梱されているイーサネットケーブルを使用して、ラップトップを管理ポートに接続 します。S シリーズ アプライアンスでは、M1 管理ポートのみを使用します。

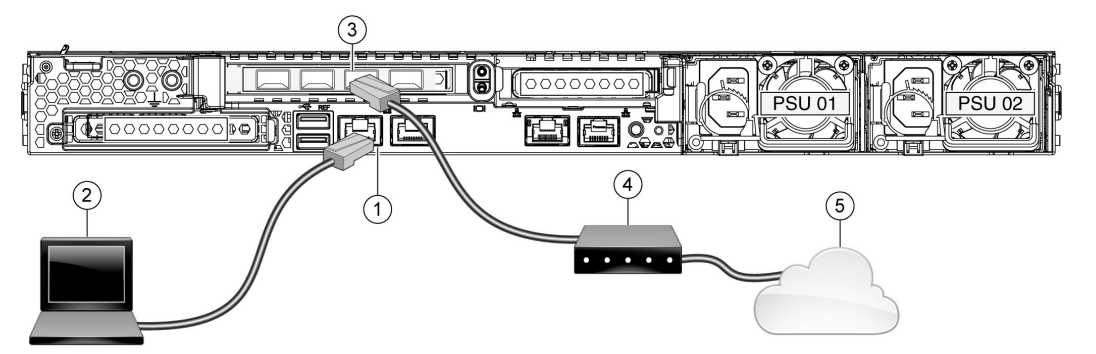

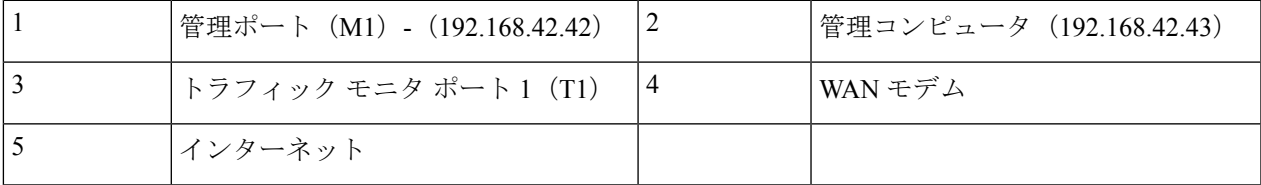

ステップ **5** アプライアンスの前面パネルにある電源スイッチを押して、アプライアンスに電源を投入します。システ ムの電源を投入するたびに、システムが初期化するまで10分待機する必要があります。アプライアンスの 電源が投入されると、前面パネルの緑色のライトが点灯して、アプライアンスが作動していることを示し ます。

- 初期化の完了前に電源をオフにしてしまうと、その後アプライアンスが動作状態になることは なく、そのアプライアンスはシスコに返却する必要が生じます。 注意
- アプライアンスに電源を接続した直後に電源を投入すると、アプライアンスの電源がオンにな り、ファンが回転し LED がオンになります。30 ~ 60 秒以内にファンが停止し、すべての LED がオフになります。31秒後にアプライアンスの電源がオンになります。この動作は、システム ファームウェアとコントローラが同期できるようにするための設計によるものです。 (注)
- ステップ **6** 設定の詳細については、『*AsyncOS for Cisco Web Security [Appliances](https://www.cisco.com/c/en/us/support/security/web-security-appliance/products-user-guide-list.html) User Guide*』を参照してください。

### **Cisco S695** アプライアンス

- ステップ **1** アプライアンスの背面パネルにある冗長電源に、各ストレート電源ケーブルの一方の端を差し込みます。
- ステップ2 もう一方の端を電源コンセントに差し込みます。
- ステップ **3** アプライアンスの背面パネルにある適切なポートに、イーサネット ケーブルを差し込みます。
	- プロキシ ポートには、P1 と P2 というラベルが付いています。
		- P1 のみが有効:P1 のみが有効の場合、着信トラフィックと発信トラフィックの両方に対応する ネットワークに P1 を接続します。
		- P1 および P2 が有効:P1 と P2 の両方が有効である場合、P1 を内部ネットワーク、P2 をインター ネットに接続する必要があります。
	- トラフィック モニター ポートには、T1 と T2 というラベルが付いています。
		- シンプレックス タップ:ポート T1 および T2。1 本のケーブルでインターネットに宛てたすべて のパケットに対応し(T1)、もう 1 本のケーブルでインターネットから着信するすべてのパケッ トに対応します (T2)。
		- デュプレックス タップ:ポート T1。1 本のケーブルですべての着信および発信トラフィックに対 応します。
- ステップ **4** システムボックスに同梱されているイーサネットケーブルを使用して、ラップトップを管理ポートに接続 します。

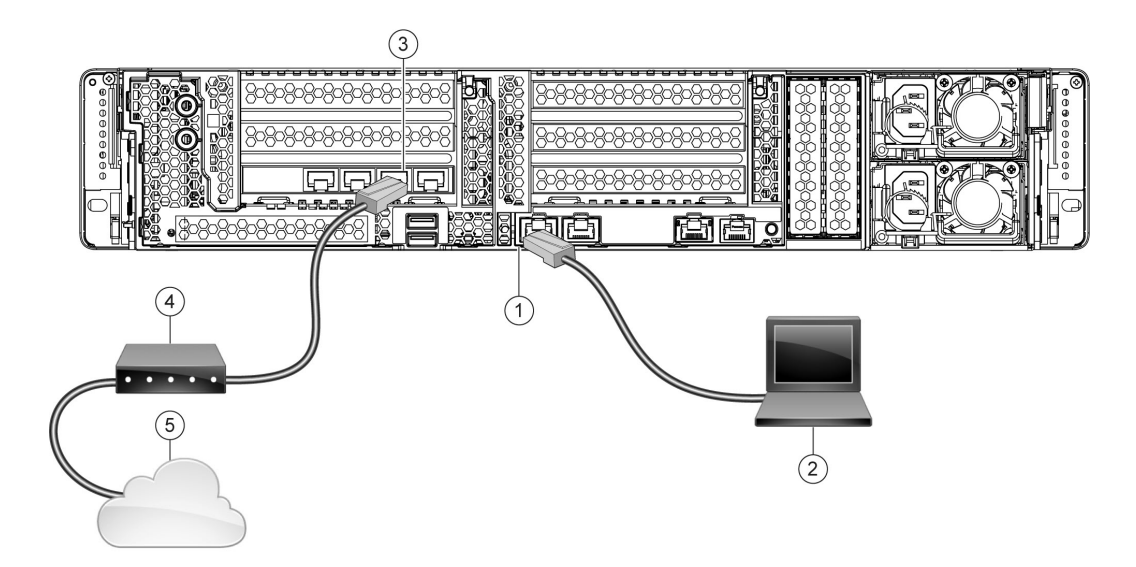

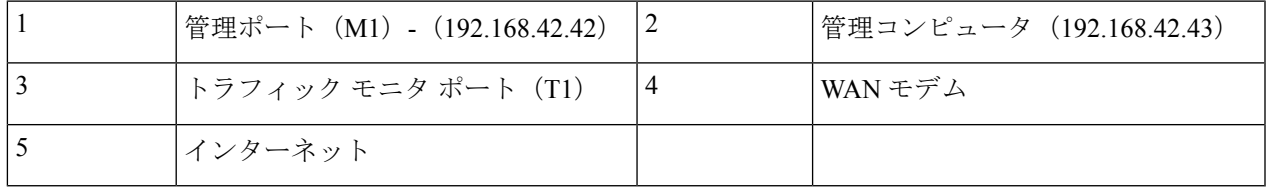

- ステップ **5** アプライアンスの前面パネルにある電源スイッチを押して、アプライアンスに電源を投入します。システ ムの電源を投入するたびに、システムが初期化するまで10分待機する必要があります。アプライアンスの 電源が投入されると、前面パネルの緑色のライトが点灯して、アプライアンスが作動していることを示し ます。
	- システムの電源投入が完了し LED が緑色に点灯するまで、少なくとも 10 分間待機してくださ い。初期化の完了前に電源をオフにしてしまうと、その後アプライアンスが動作状態になるこ とはなく、そのアプライアンスはシスコに返却する必要が生じます。 注意
	- アプライアンスに電源を接続した直後に電源を投入すると、アプライアンスの電源がオンにな り、ファンが回転し LED がオンになります。30 ~ 60 秒以内にファンが停止し、すべての LED がオフになります。31秒後にアプライアンスの電源がオンになります。この動作は、システム ファームウェアとコントローラが同期できるようにするための設計によるものです。 (注)
- ステップ **6** 設定の詳細については、『*AsyncOS for Cisco Web Security [Appliances](https://www.cisco.com/c/en/us/support/security/web-security-appliance/products-user-guide-list.html) User Guide*』を参照してください。

# **Cisco S695F** アプライアンス

次の図に、光ファイバ ポートが搭載された Cisco S695F モデルを示します。これらの光ファイ バ ポートは、図に示すイーサネット ポート上にあり、イーサネット ポートは搭載されていま せん。詳細については、『*Cisco x95 Series Web Security Appliances Installation and [Maintenance](https://www.cisco.com/c/en/us/support/security/web-security-appliance/products-installation-guides-list.html) [Guide](https://www.cisco.com/c/en/us/support/security/web-security-appliance/products-installation-guides-list.html)*』を参照してください。

上部の 2 つの光ファイバ ポートは、以下の表に記載されているイーサネット プロキシ ポート と同じようにプロキシ ポートとして使用されます。中央の 2 つの光ファイバ ポートはトラ フィック ポートとして使用されます。下部の 2 つの光ファイバ ポートは管理ポートとして使 用されます。

- ステップ **1** アプライアンスの背面パネルにある冗長電源に、各ストレート電源ケーブルの一方の端を差し込みます。
- ステップ **2** もう一方の端を電源コンセントに差し込みます。
- ステップ **3** アプライアンスの背面パネルにある適切なポートに、イーサネット ケーブルを差し込みます。
	- プロキシ ポートには、P1 と P2 というラベルが付いています。
		- P1 のみが有効:P1 のみが有効の場合、着信トラフィックと発信トラフィックの両方に対応する ネットワークに P1 を接続します。
		- P1 および P2 が有効:P1 と P2 の両方が有効である場合、P1 を内部ネットワーク、P2 をインター ネットに接続する必要があります。
	- トラフィック モニター ポートには、T1 と T2 というラベルが付いています。
		- シンプレックス タップ:ポート T1 および T2。1 本のケーブルでインターネットに宛てたすべて のパケットに対応し(T1)、もう 1 本のケーブルでインターネットから着信するすべてのパケッ トに対応します (T2)。
		- デュプレックス タップ:ポート T1。1 本のケーブルですべての着信および発信トラフィックに対 応します。
- ステップ **4** システムボックスに同梱されているイーサネットケーブルを使用して、ラップトップを管理ポートに接続 します。
	- 10 ギガビットの光ファイバ インターフェイスに付属するトランシーバ モジュールのみを使用 します。他のトランシーバ モジュールの使用は、光ファイバ インターフェイス カードを損傷 する恐れがあります。 注意

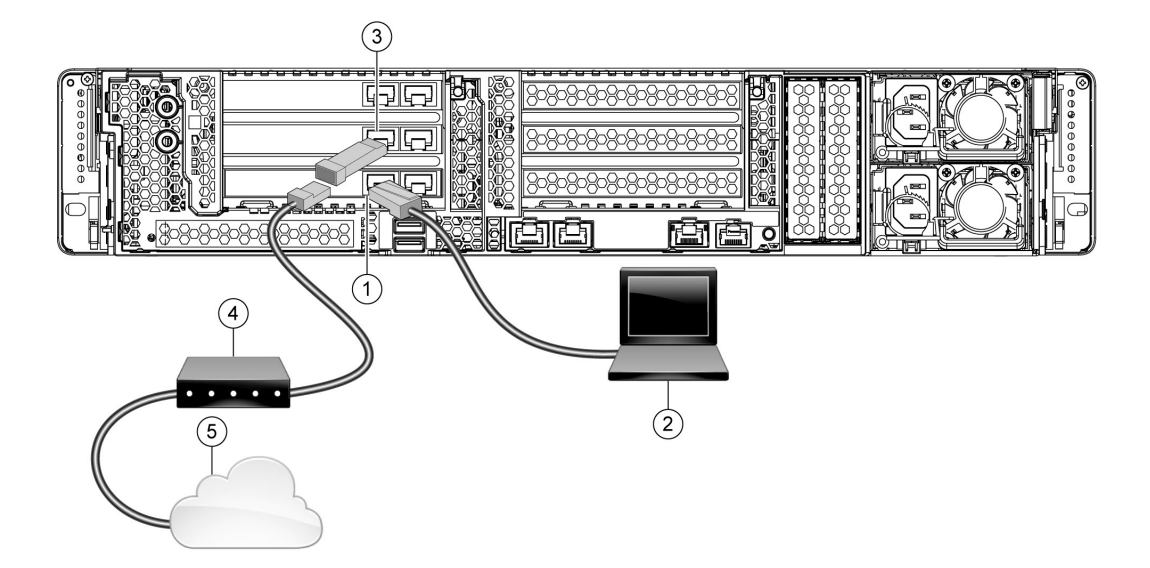

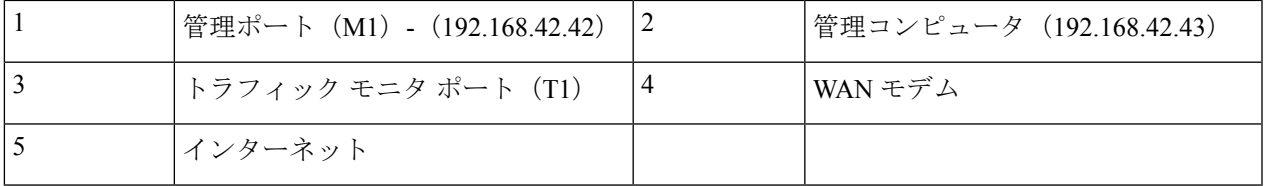

- ステップ **5** アプライアンスの前面パネルにある電源スイッチを押して、アプライアンスに電源を投入します。システ ムの電源を投入するたびに、システムが初期化するまで10分待機する必要があります。アプライアンスの 電源が投入されると、前面パネルの緑色のライトが点灯して、アプライアンスが作動していることを示し ます。
	- システムの電源投入が完了し LED が緑色に点灯するまで、少なくとも 10 分間待機してくださ い。初期化の完了前に電源をオフにしてしまうと、その後アプライアンスが動作状態になるこ とはなく、そのアプライアンスはシスコに返却する必要が生じます。 注意
	- アプライアンスに電源を接続した直後に電源を投入すると、アプライアンスの電源がオンにな り、ファンが回転し LED がオンになります。30 ~ 60 秒以内にファンが停止し、すべての LED がオフになります。31秒後にアプライアンスの電源がオンになります。この動作は、システム ファームウェアとコントローラが同期できるようにするための設計によるものです。 (注)

ステップ **6** 設定の詳細については、『*AsyncOS for Cisco Web Security [Appliances](https://www.cisco.com/c/en/us/support/security/web-security-appliance/products-user-guide-list.html) User Guide*』を参照してください。

**Cisco S695F** アプライアンス

I

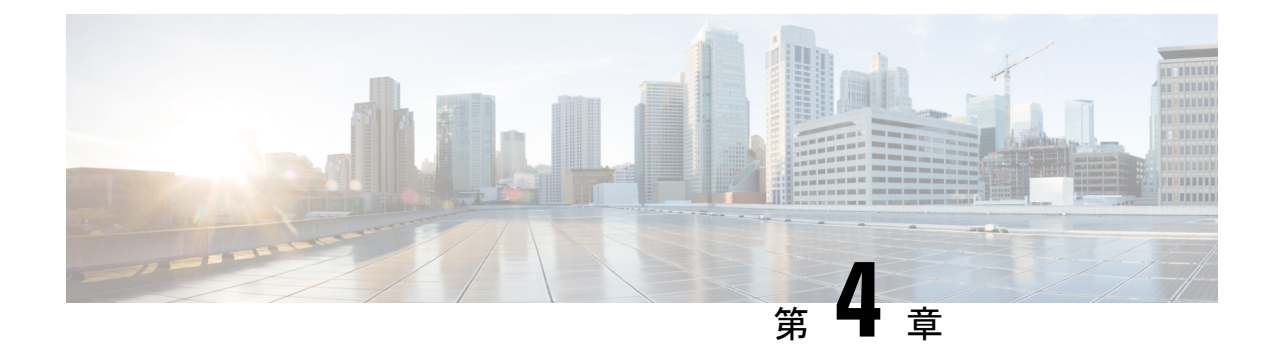

# アプライアンスへのログイン

2つのインターフェイス(WebインターフェイスまたはCLI)のいずれかを使用してCiscoWeb セキュリティアプライアンスにログインできます。

- Web インターフェイスを使用したアプライアンスへのログイン (17 ページ)
- CLI を使用したアプライアンスへのログイン (18 ページ)

# **Web**インターフェイスを使用したアプライアンスへのロ グイン

ステップ **1** イーサネットポートを通じたWebブラウザアクセスについては(「アプライアンスへの接続」を参照)、 Web ブラウザで以下の URL を入力して、アプライアンスの管理インターフェイスに移動します。

#### **http://192.168.42.42:8080**

- ステップ2 以下のログイン情報を入力します。
	- ユーザー名:**admin**
	- パスワード:**ironport**
	- システムのセットアップ時に、ホスト名パラメータが割り当てられます。ホスト名 (http://hostname:8080)を使用して管理インターフェイスに接続するには、まず、アプライアン スのホスト名と IP アドレスを DNS サーバー データベースに追加する必要があります。 (注)

ステップ **3** [ログイン(Login)] をクリックします。

# **CLI** を使用したアプライアンスへのログイン

ステップ **1** CLI にローカルか、またはリモートでアクセスします。

• CLIにローカルでアクセスするには、9600ビット、8ビット、パリティなし、1ストップビット(**9600, 8, N, 1**)で端末がシリアル ポートに接続するように設定し、フロー制御を Hardware に設定します。端 末を物理的に接続するには、「アプライアンスへの接続」を参照してください。

• CLI にリモートでアクセスするには、IP アドレス **192.168.42.42** との SSH セッションを開始します。

- ステップ **2** パスワード **ironport** を使用して **admin** としてログインします。
- ステップ **3** プロンプトで、**systemsetup** コマンドを入力します。

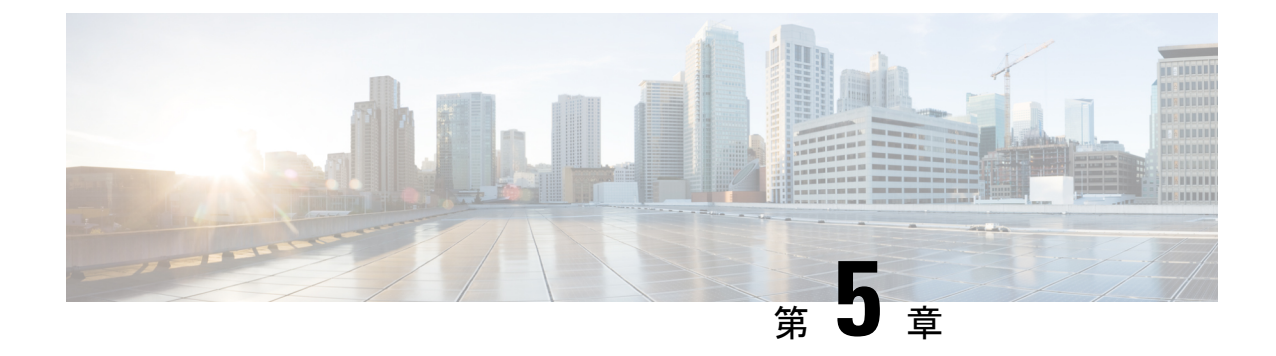

# **System Setup** ウィザードの実行

- System Setup ウィザードの実行 (19 ページ)
- 利用可能なアップグレードの確認 (20 ページ)

# **System Setup** ウィザードの実行

システム セットアップ ウィザードを実行して、基本的な設定を行い、システム デフォルトを 有効にします。システム セットアップ ウィザードは、Web ベース インターフェイスを通じて アプライアンスにアクセスすると自動的に開始され、エンドユーザライセンス契約書(EULA) が表示されます。

- ステップ **1** エンド ユーザー ライセンス契約書に同意します。
- ステップ **2** 「ネットワーク設定の記録」から情報を入力します。

この設定に関する追加情報が必要な場合は、[ヘルプとサポート (Help and Support) ] > [オンラインヘルプ (Online Help)]を選択してください。

- ステップ **3** 設定サマリー ページを確認します。
- ステップ **4** [この設定をインストール(Install This Configuration)] をクリックします。
- ステップ **5** アプライアンスが設定を受け入れていないかまたはインストールが行われていないように見えることがあ ります。これは、IP アドレスを変更したものの、インストールがまだ途中であるためです。
- ステップ **6** 前述の説明に従ってコンピュータのIPアドレスを一時的に変更した場合は、IPアドレスを元の設定に戻し ます。
- ステップ **7** コンピュータとアプライアンスがネットワークに接続されていることを確認します。
- ステップ **8** 「設置の計画」でメモしたホスト名またはIPアドレスでアプライアンスに再度ログインします。ユーザー 名 **admin** と、ウィザードに入力した新しいパスワードを使用します。

CiscoWebセキュリティアプライアンスでは自己署名証明書が使用され、Webブラウザから警告がトリガー される可能性があります。証明書を受け入れ、この警告を無視します。

ステップ **9** 管理者パスワードを安全な場所に保管してください。

# 利用可能なアップグレードの確認

アプライアンスにログインした後で、Web ブラウザ ウィンドウの上部でアップグレード通知 (またはCLIで通知)があるかどうかを確認してください。アップグレードが適用可能な場合 は、アップグレードをインストールする必要があるかどうかを検討します。

各リリースの詳細情報は、AsyncOS バージョンのリリース ノートに記載されています。

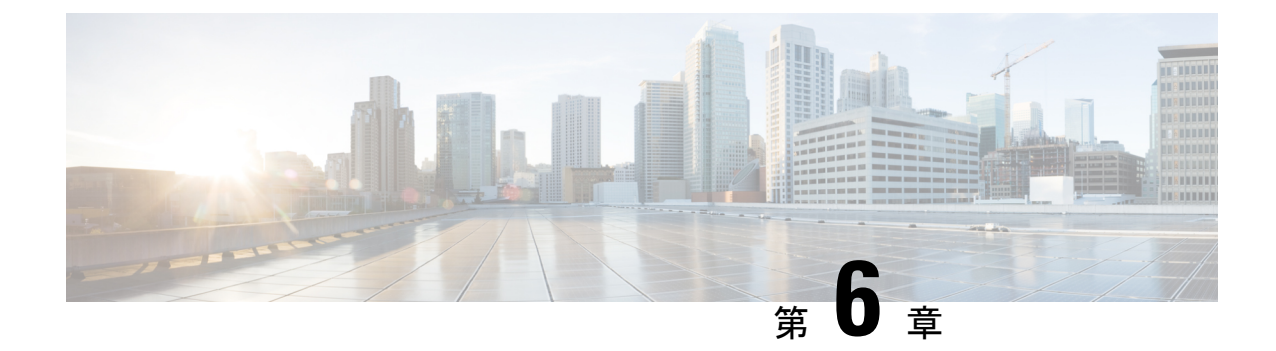

# ネットワークの設定

- ネットワークの設定 (21 ページ)
- 設定の概要 (22 ページ)

#### ネットワークの設定

ネットワークの設定によっては、次のポートを使用したアクセスを許可するように、ファイア ウォールを設定することが必要になる場合があります。SMTP サービスおよび DNS サービス では、インターネットにアクセスできる必要があります。

Web セキュリティ アプライアンスは、以下のポートをリッスンできる必要があります。

- FTP:ポート 21、データ ポート TCP 1024 以上
- HTTP:ポート 80
- HTTPS:ポート 443
- •管理アクセス:ポート 8443 (HTTPS) および 8080 (HTTP)
- SSH:ポート 22

Web セキュリティ アプライアンスは、以下のポートで発信接続できる必要があります。

- DNS:ポート 53
- FTP:ポート 21、データ ポート TCP 1024 以上
- HTTP:ポート 80
- HTTPS:ポート 443
- LDAP:ポート 389 または 3268
- LDAP over SSL:  $\mathcal{R}$  + 636
- グローバル カタログ クエリー用の SSL を使用した LDAP:ポート 3269
- NTP:ポート 123

• SMTP:ポート 25

 $\label{eq:1} \mathscr{D}_{\mathbf{z}}$ 

(注) ポート 80 および 443 を開いておかないと、機能キーをダウンロードできません。

詳細については、Cisco Web セキュリティ アプライアンスのご使用の AsyncOS バージョンに関 するユーザー ガイドでファイアウォール情報を参照してください。

#### 設定の概要

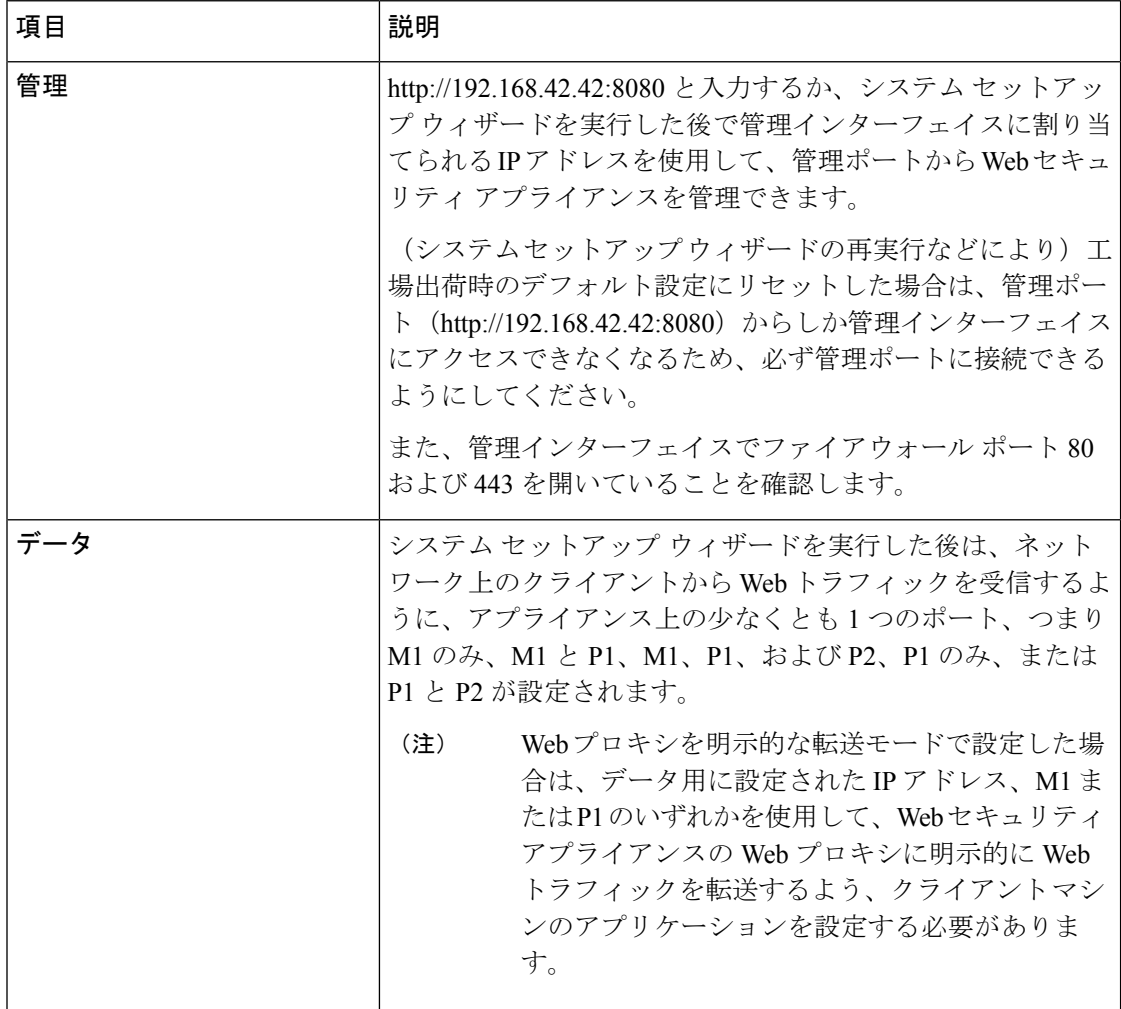

 $\mathbf I$ 

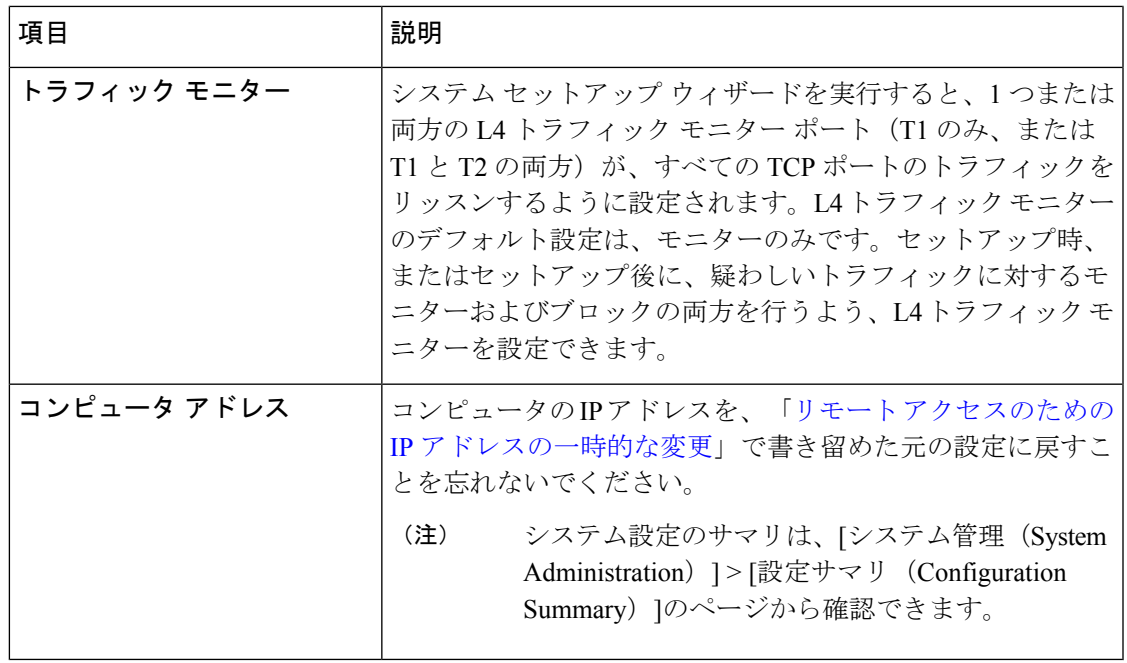

I

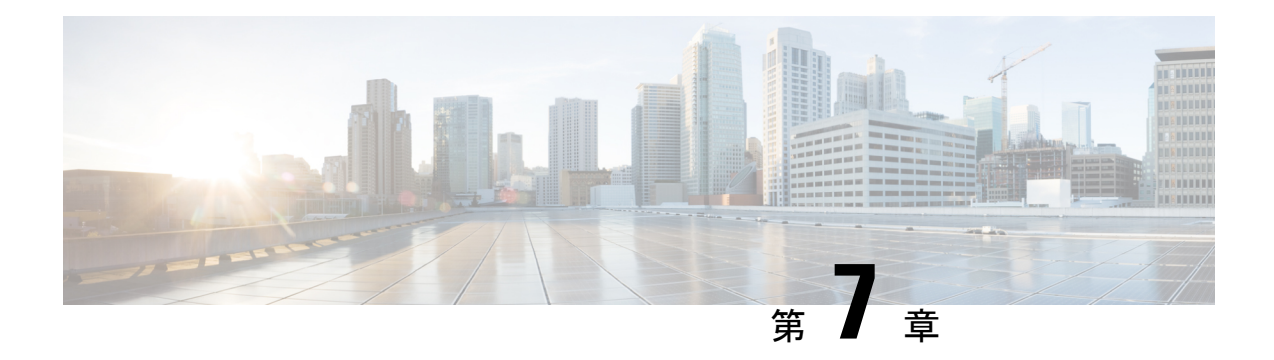

# その他の設定

次のトピックでは、アプライアンスで設定できるいくつかの追加機能について説明します。詳 細については、ご使用のリリースの AsyncOS のオンライン ヘルプまたはユーザー ガイドを参 照してください。

- ユーザー ポリシー (25 ページ)
- レポート (26 ページ)
- 詳細情報 (26 ページ)

#### ユーザー ポリシー

Web インターフェイスを使用し、必要に応じて、どのユーザーがどの Web リソースにアクセ スできるかを定義するポリシーを作成します。

- ユーザーの識別:インターネットにアクセスできるユーザー グループを定義するには、 [Webセキュリティマネージャ(WebSecurity Manager)] > [アイデンティティ(Identities)] を選択します。
- アクセスポリシーの定義:許可または拒否するオブジェクトおよびアプリケーション、モ ニターまたは拒否する URL カテゴリ、Web レピュテーションおよびマルウェア対策を設 定してユーザーのアクセスを制御するには、[Web セキュリティマネージャ(Web Security Manager) |> [アクセスポリシー (Access Policies) |を選択します。

また、その他複数のポリシータイプを定義して、インターネットへのアクセスを制御すること により、組織の許容可能な使用ポリシーを実施できます。たとえば、HTTPS トランザクショ ンを復号化するためのポリシーや、アップロード要求を制御するその他のポリシーを定義でき ます。

Cisco Web セキュリティアプライアンスの設定ポリシーについては、『*[AsyncOS](https://www.cisco.com/c/en/us/support/security/web-security-appliance/products-user-guide-list.html) for Cisco Web Security [Appliances](https://www.cisco.com/c/en/us/support/security/web-security-appliance/products-user-guide-list.html) User Guide*』の「Working with Policies」の章を参照してください。

### レポート

Webインターフェイスで使用できるレポートを表示することにより、ネットワーク上でブロッ クおよびモニターされる Web トラフィックの統計情報を表示できます。ブロックされた上位 の URL カテゴリ、クライアント アクティビティ、システム ステータスなどに関するレポート を表示できます。

### 詳細情報

その他にも、Cisco Web セキュリティアプライアンスに設定できる機能があります。機能キー の設定、エンドユーザーの通知、ロギングに関する詳細と、その他の使用可能な Web セキュ リティアプライアンス機能の詳細については、マニュアル『CiscoWebSecurity ApplianceS195、 S395、S695、および S695F』を参照してください。

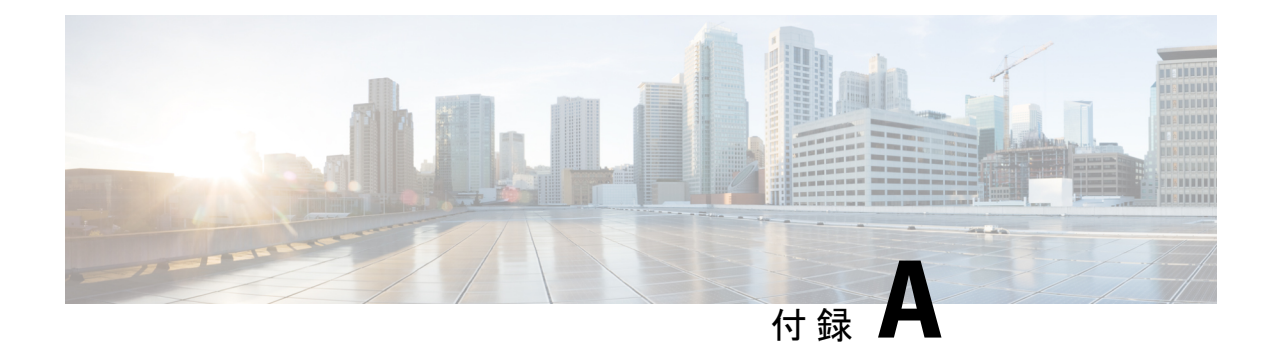

# その他の情報

- 関連資料 (27 ページ)
- Cisco 通知サービス (28 ページ)

# 関連資料

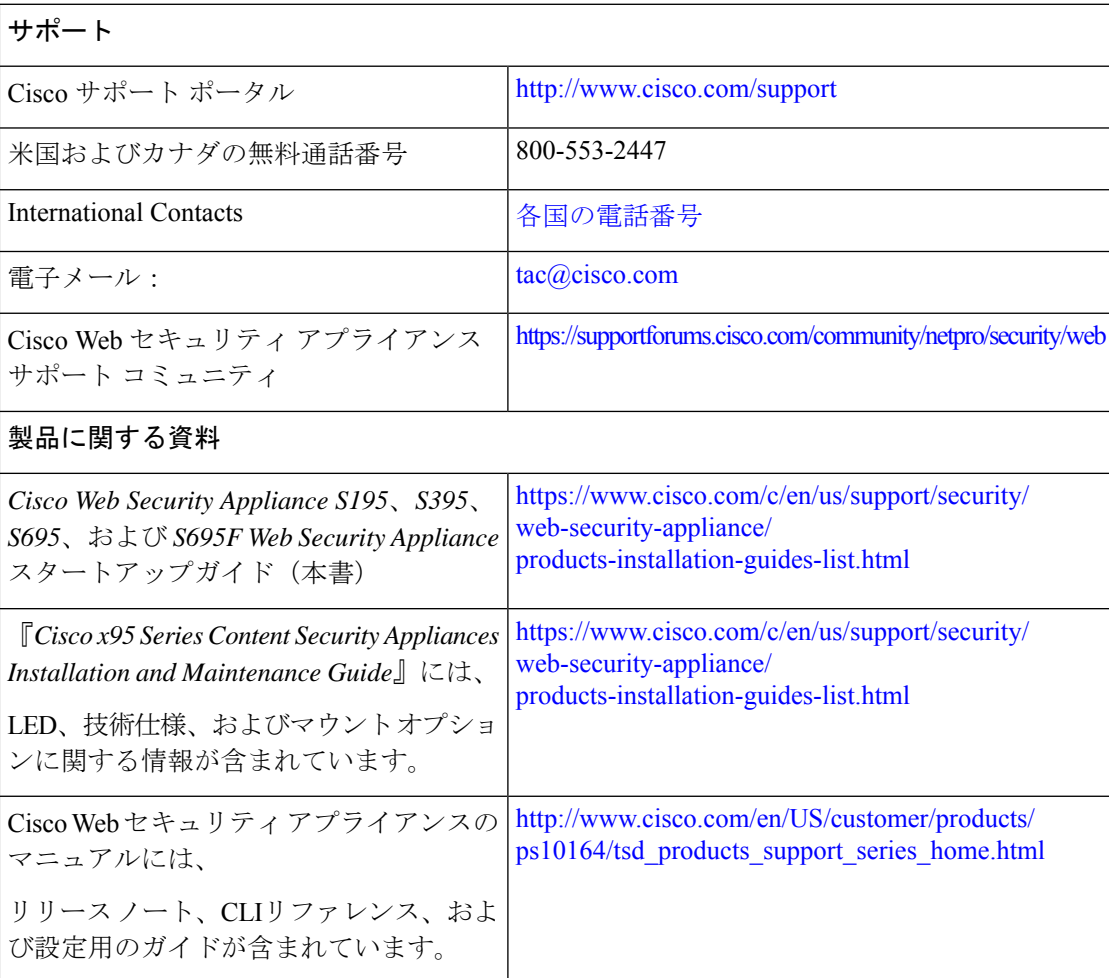

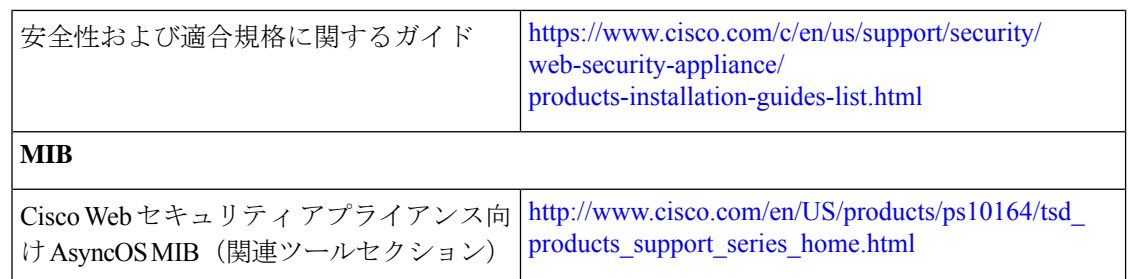

# **Cisco** 通知サービス

セキュリティ アドバイザリ、フィールド ノーティス、販売終了とサポート終了の通知、およ びソフトウェアアップデートと既知の問題に関する情報などのCiscoコンテンツセキュリティ アプライアンスに関連する通知が配信されるように署名して参加します。

受信する情報通知の頻度やタイプなどのオプションを指定できます。使用する製品ごとの通知 に個別に参加する必要があります。

参加するには、[http://www.cisco.com/cisco/support/notifications.html](https://cway.cisco.com/mynotifications) に移動します。

Cisco.com アカウントが必要です。お持ちでない場合は、 [https://identity.cisco.com/ui/tenants/global/v1.0/enrollment-ui](https://id.cisco.com/ui/tenants/global/v1.0/enrollment-ui) で登録してください。 翻訳について

このドキュメントは、米国シスコ発行ドキュメントの参考和訳です。リンク情報につきましては 、日本語版掲載時点で、英語版にアップデートがあり、リンク先のページが移動/変更されている 場合がありますことをご了承ください。あくまでも参考和訳となりますので、正式な内容につい ては米国サイトのドキュメントを参照ください。